**Università\*degli\*Studi\*di\*Trento**

**Dipartimento\*di\*Ingegneria\*Civile,\*Ambientale\*e\*Meccanica**

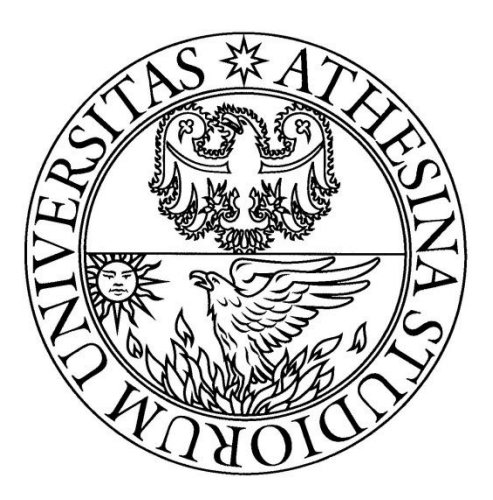

# Corso di Laurea in Ingegneria per l'Ambiente e il Territorio Anno Accademico 2014/2015

Corso: Idrologia Docente: Riccardo Rigon

# **Analisi idro-geomorfologica Bacino Torrente Vela**

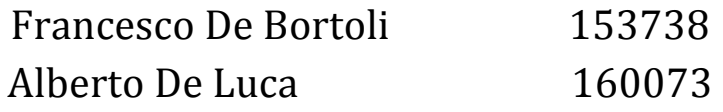

# **Indice**

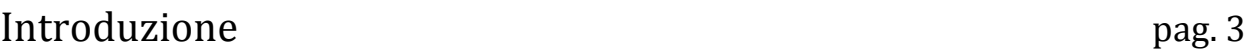

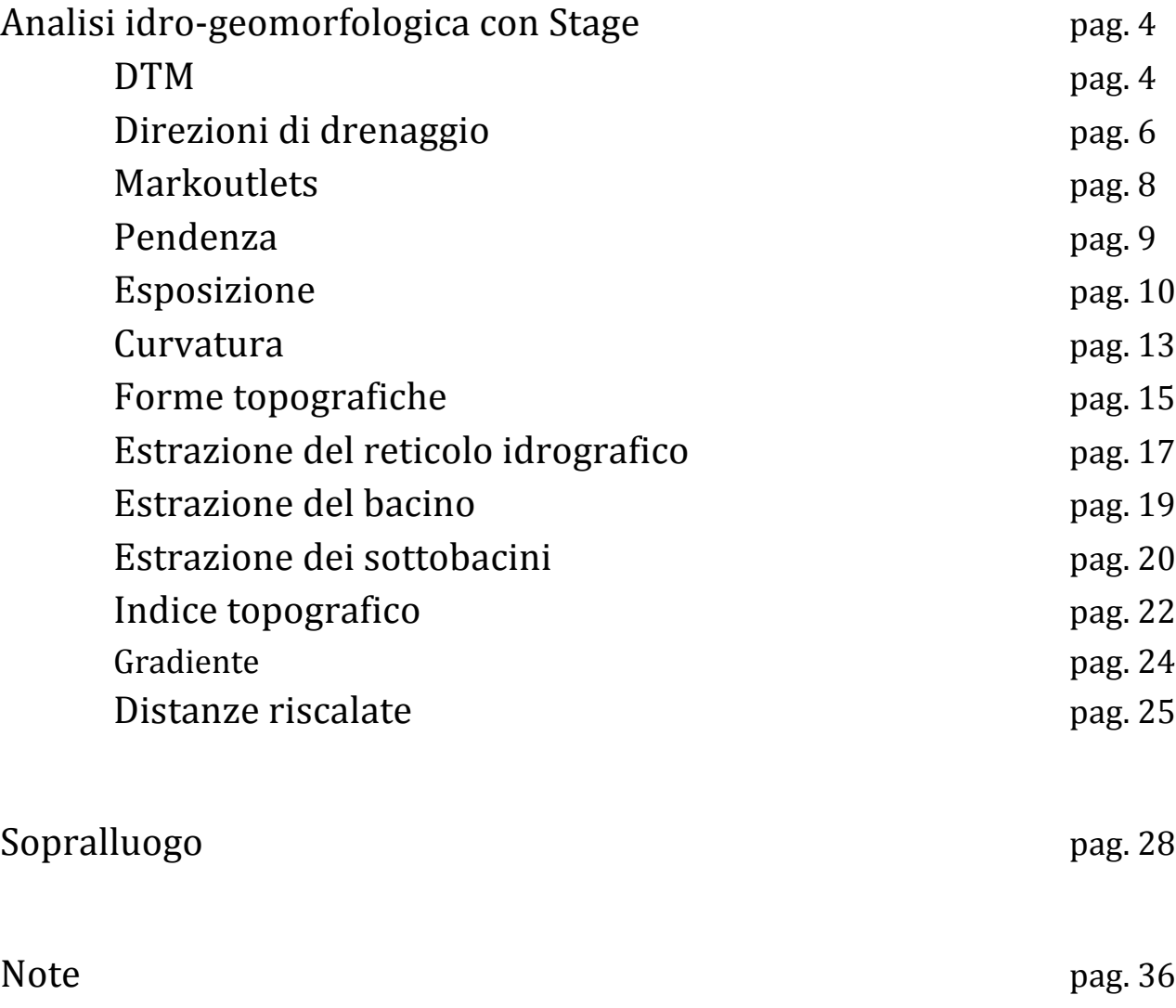

Bibliografia e sitografia pag. 36

# **INTRODUZIONE**

L'oggetto della presente analisi idro-geomorfologica è il bacino del Torrente Vela che si estende su di una superficie di circa 25 km<sup>2</sup>.

Il torrente si sviluppa interamente nel Comune di Trento con una lunghezza dell'asta principale di circa 12km.

La sua sorgente si trova a quota 1550 m s.l.m. a Palù di Bondone, alle pendici delle Tre Cime del Monte Bondone.

Scende poi lungo il pendio nord-ovest della montagna attraversando i centri abitati di Sopramonte, Cadine e Vela. Infine sfocia, sempre in località Vela, a nord-ovest della città di Trento, nel fiume Adige come affluente di destra ad una quota 195 m s.l.m.

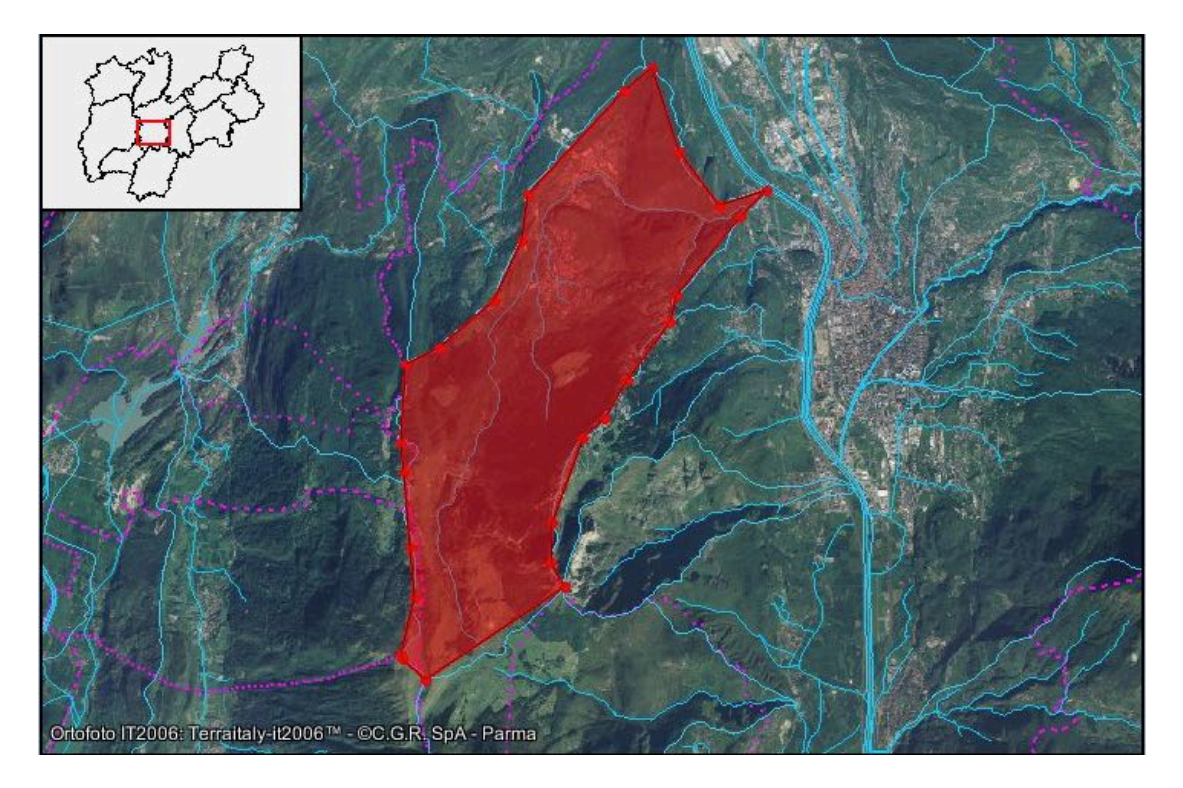

*Immagine 1. Localizzazione geografica del bacino.* 

# Analisi idro-geomorfologica con Stage

Dalla pagina web-Gis dell'università di Trento sono stati scaricati i fogli DTM, la mappa dei fiumi e la mappa dei bacini della zona circostante il torrente Vela.

Al fine di eseguire l'analisi idro-morfologica del bacino di interesse è stato utilizzato il programma Stage, fornitoci dall'università, che contiene varie funzioni per l'analisi della rete e del bacino idrografico.

Il sistema di riferimento utilizzato è ROMA40 [codice EPSG: 3003 Monte Mario] in proiezione Gauss-Boaga.

#### **DTM**

Il)DTM è stato scaricato dalla pagina http://mapserver.ing.unitn.it/webgis/iniz.phtml con risoluzione 10x10 metri.

Il)DTM (modello)digitale del terreno) rappresenta la distribuzione delle quote (coordinate  $z=$  $f(x,y)$  di una superficie. La sua costruzione avviene tramite il metodo degli elementi finiti. Un modo per farlo è dividere la superficie in maglie quadrate. Per ogni pixel esistono 8 possibili direzioni di drenaggio, essendo 8 pixel confinanti con il pixel scelto.

Per)poter definire in maniera univoca le direzioni di drenaggio, tutti i punti di depressione presenti)nel)DTM)devono)essere)riempiti)mediante)il)comando)**Pitfiller.** Questi)punti)di) depressione sono dovuti ad errori di calcolo nella creazione del DTM e, siccome l'elaborazione riguarda in genere meno del 1% dei punti presenti, si riporta solo la mappa del DTM già depittata.

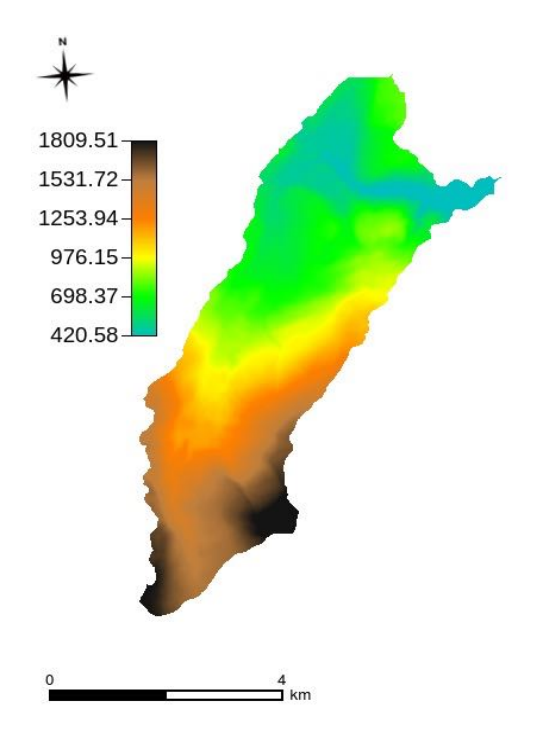

*Mappa 1. DTM depittato del bacino del torrente Vela.* 

Si riporta di seguito il grafico rappresentante la distribuzione delle quote all'interno del bacino oggetto di studio, calcolato con il programma di calcolo statistico R.

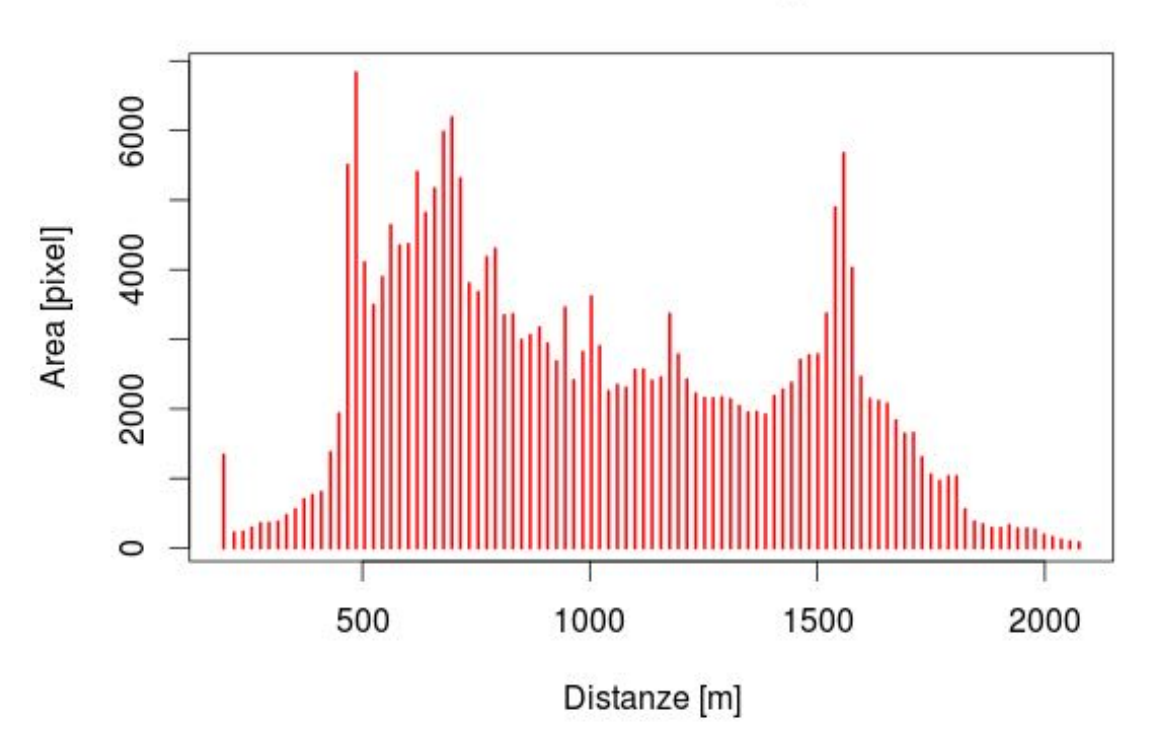

#### Distribuzione delle quote

*Grafico 1. Distribuzione delle quote.* 

Come si può osservare dalla mappa e dal grafico sopra riportati, il bacino si colloca prevalentemente in un intervallo di quote compreso fra i 200 - 300m e i 1700m, risulta quindi confermato quanto detto nell'introduzione, cioè che il torrente nasce a quote intorno ai 1600m e scende verso valori prossimi ai 200m s.l.m.

# **Direzioni di Drenaggio**

Utilizzando il comando **FlowDirection** si può determinare il moto dell'acqua per gravità sulla superficie, date le pendenze del terreno secondo il criterio della massima pendenza discendente. Esso identifica per ogni cella del DTM una delle 8 vicine, cioè partendo da ogni pixel individua verso quale degli 8 adiacenti drena l'acqua.

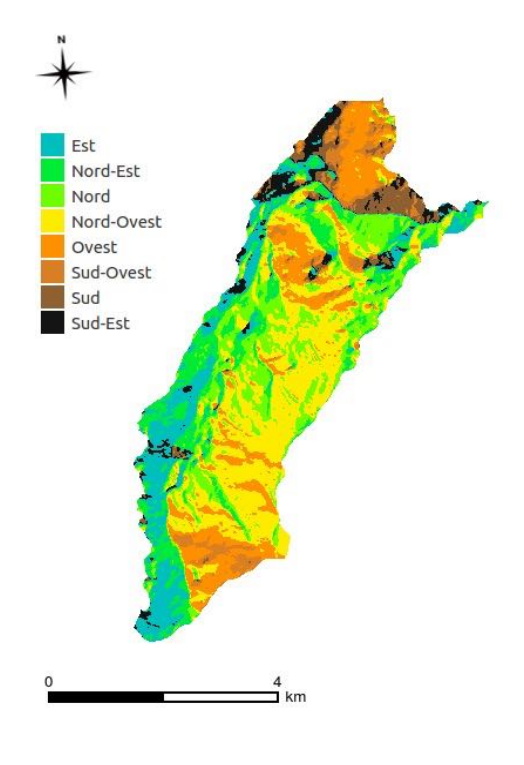

*Mappa 2. Direzioni di drenaggio.* 

Il fatto di avere solamente 8 possibili direzioni di drenaggio semplifica la realtà e bisogna quindi correggere la deviazione del flusso d'acqua dalla sua reale direzione, che può presentare un errore che nel peggiore delle ipotesi è di 22,5°. Questa modifica è stata fatta mediante il comando **DrainDir** che calcola le direzioni di drenaggio minimizzando la deviazione del flusso dal suo percorso reale.

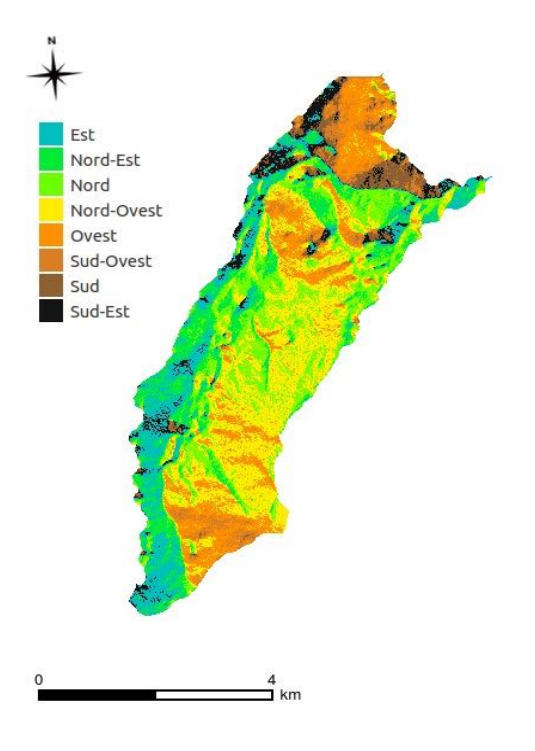

*Mappa 3. Direzioni di drenaggio corrette.* 

Con quest'ultimo passaggio si è ottenuta anche la mappa del TCA, cioè l'area contribuente totale che rappresenta punto per punto la proiezione dell'area che contribuisce all'afflusso in ogni punto del bacino. In condizioni di precipitazione uniforme essa è collegata al flusso in uscita attraverso i differenti punti del bacino.

Si è utilizzata una scala di colori di tipo logaritmico per la visualizzazione di questa mappa, poiché l'intervallo di valori che essa può assumere è molto esteso.

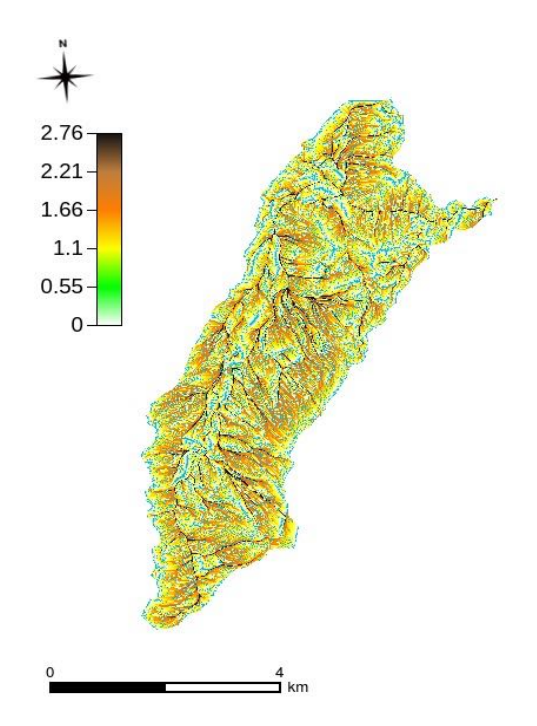

*Mappa 4. Area contribuente totale.* 

### **Markoutlets**

Il comando **Markoutlets** marca con valore convenzionale pari a 10, nella mappa che rappresenta le direzioni di flusso, gli outlets (uscite) del bacino. Infatti è necessario in alcuni casi identificare i punti che drenano all'esterno del bacino preso in analisi per eseguire correttamente alcuni comandi soprattutto relativamente alla mappa della direzioni di drenaggio.

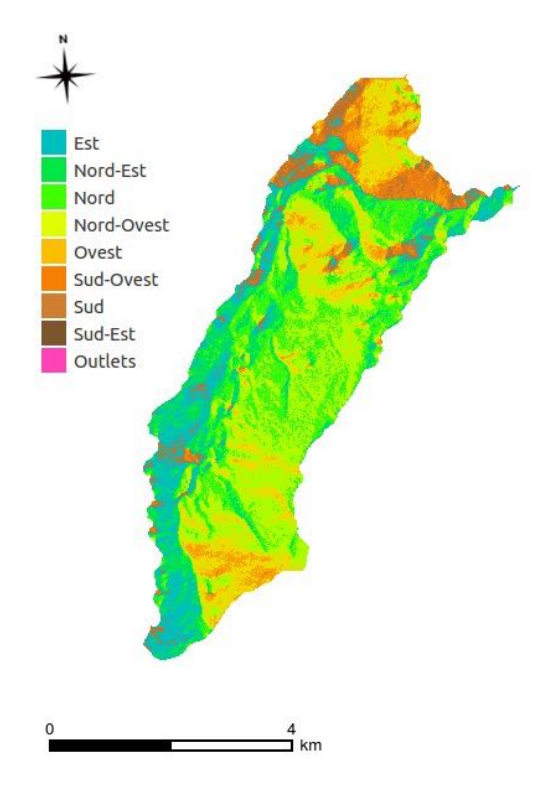

*Mappa 5. Uscite del bacino.* 

#### **Pendenza**

Per calcolare la pendenza della superficie si è usato il comando **Slope**, che considera la differenza di quota tra pixel adiacenti e la divide per la dimensione del pixel oppure della sua diagonale, a seconda della posizione reciproca dei pixel considerati. Si ottiene così la pendenza della superficie topografica in ogni punto lungo le direzioni di drenaggio.

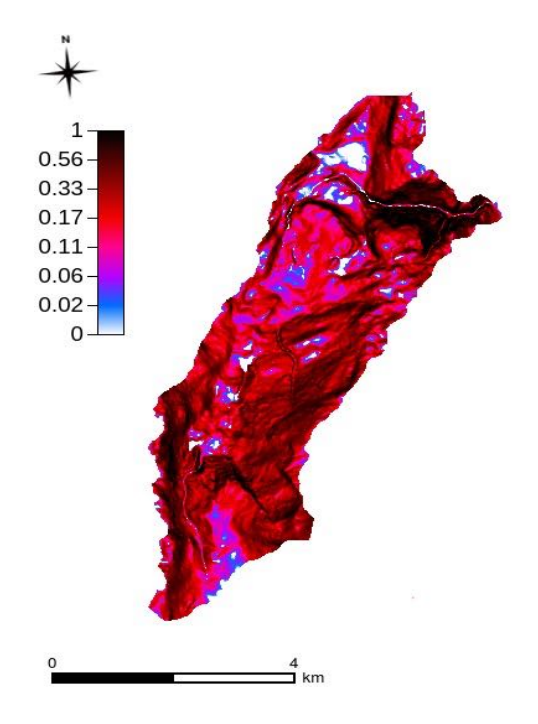

*Mappa 6. Pendenze.* 

Di seguito è riportato il grafico della distribuzione delle pendenze che evidenzia come la pendenza prevalente del bacino del torrente Vela è compresa fra 0 e 1.

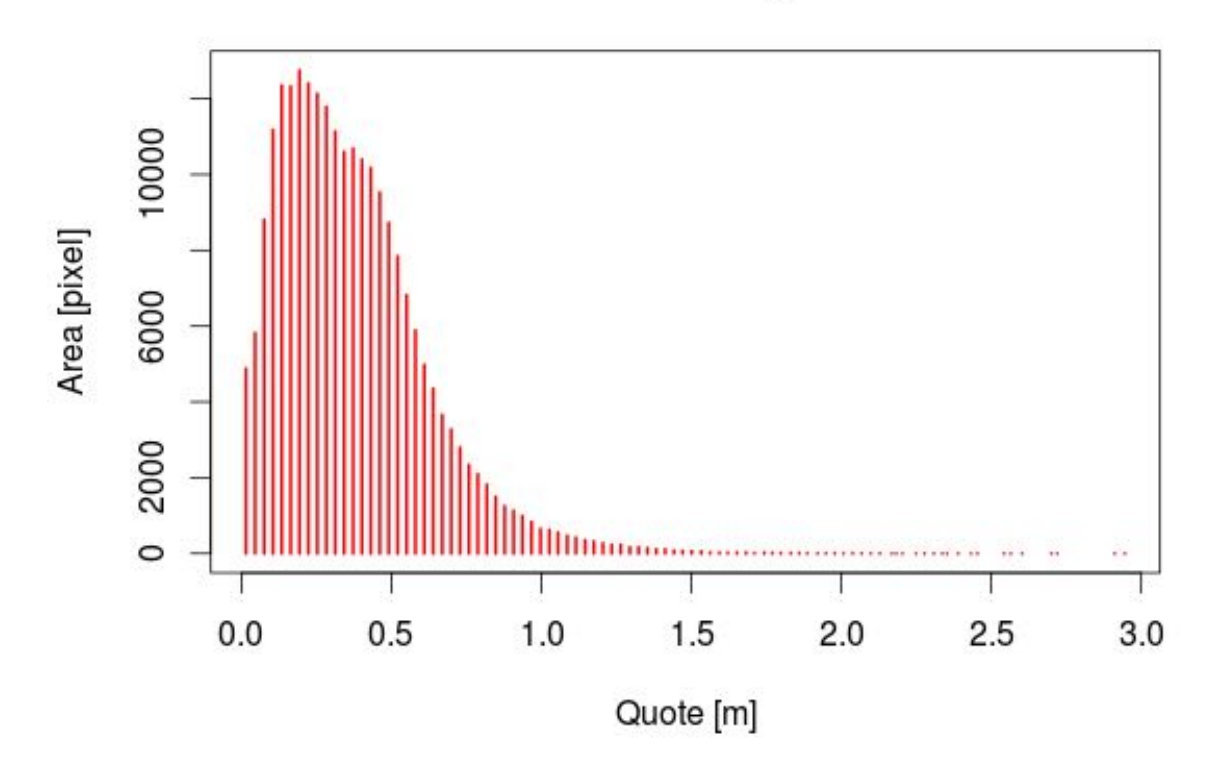

### Distribuzione delle pendenze

*Grafico 2. Distribuzione delle pendenze.* 

# **Esposizione**

Con il comando Aspect è stata calcolata l'esposizione ovvero l'angolo tra il gradiente della quota e la direzione est, ruotando in senso antiorario nel piano xy.

Corrispondenza fra angoli e direzioni di esposizione:

 $0^{\circ}$  Est 90°Nord 180° Ovest  $270^\circ$  Sud

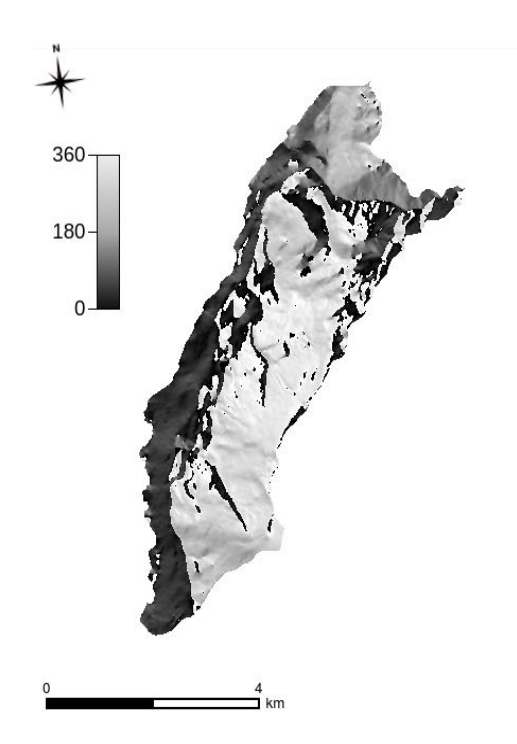

*Mappa 7. Esposizione.* 

### Distribuzione dell'esposizione

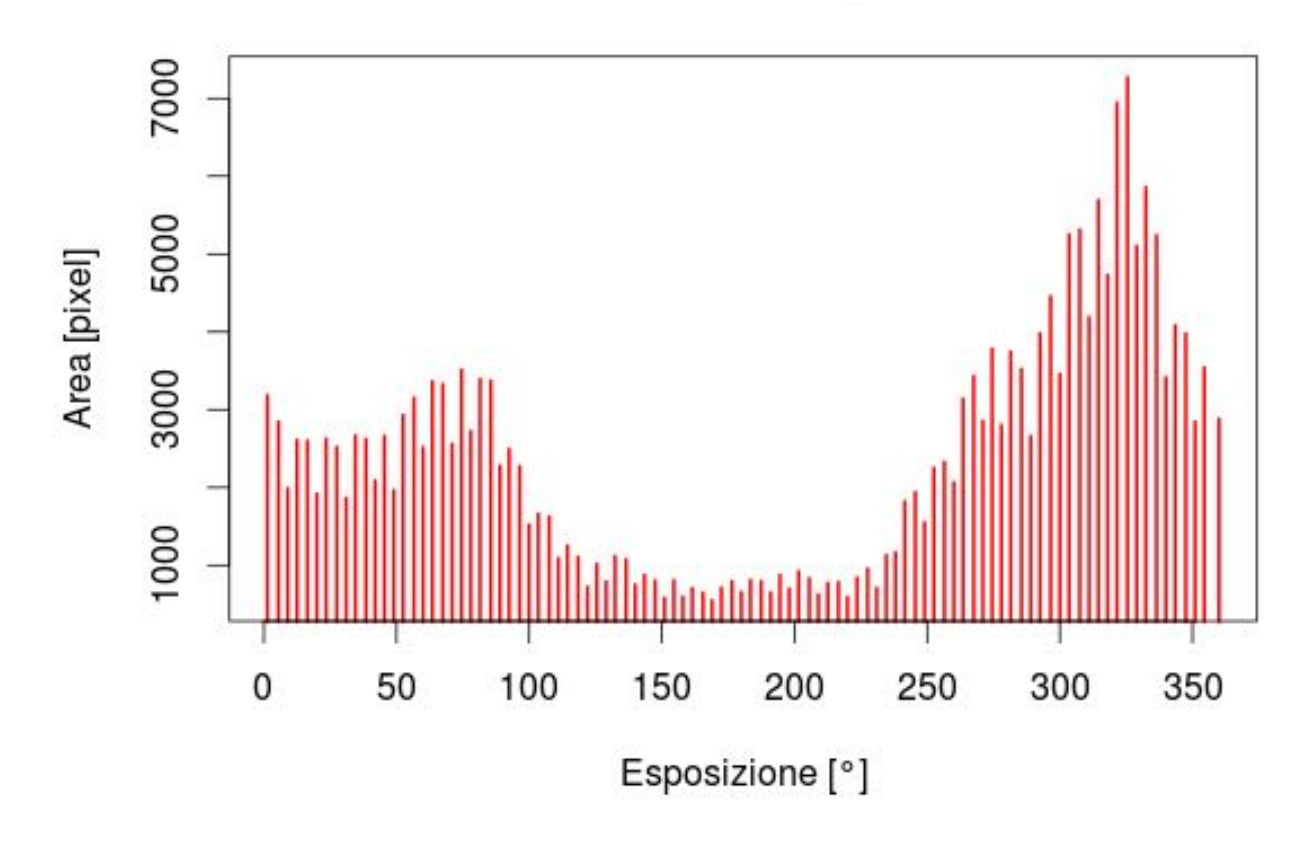

*Grafico(3.(Distribuzione(dell'esposizione.*

L'esposizione è un parametro molto importante nell'analisi geomorfologica, perché influenza il tipo di vegetazione che si sviluppa lungo i versanti del bacino e di conseguenza incide sui processi di erosione e franamento.

# **Curvatura**

Mediante il comando *Curvatures* sono stati calcolati i seguenti 3 tipi di curvature:

-Curvatura tangenziale, cioè la deviazione del piano perpendicolare alla direzione del gradiente e tangente alla linea di livello nel punto in esame;

-Curvatura longitudinale, cioè la deviazione del vettore gradiente spostandosi da valle verso monte seguendo l'inviluppo dei gradienti;

-Curvatura planare, cioè la variazione del vettore tangente alla linea di livello passante per il punto in esame.

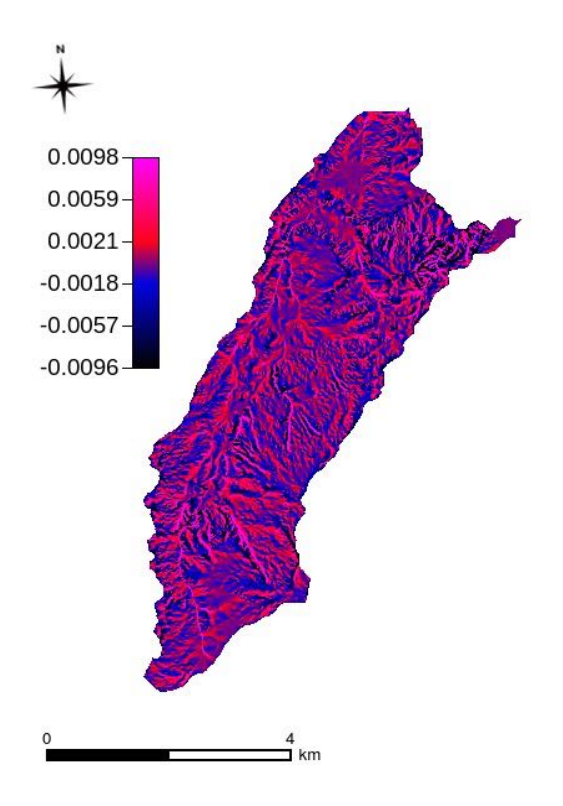

*Mappa 8. Curvatura tangenziale.* 

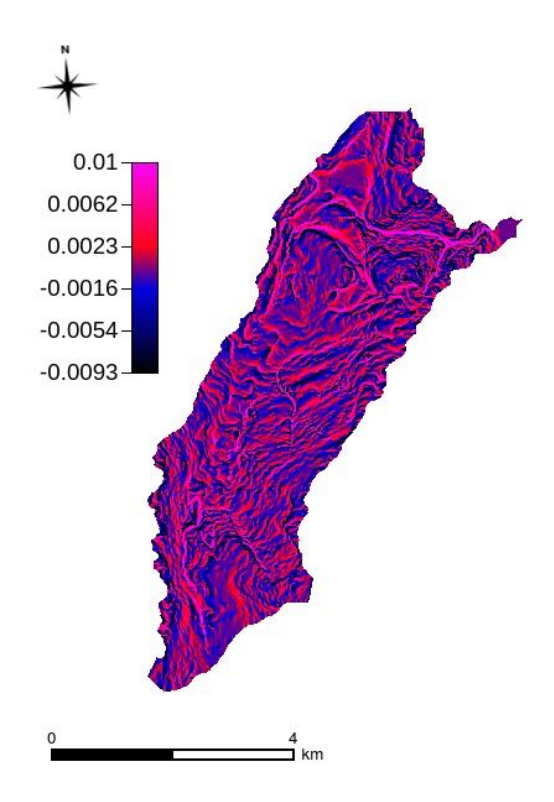

*Mappa 9. Curvatura longitudinale.* 

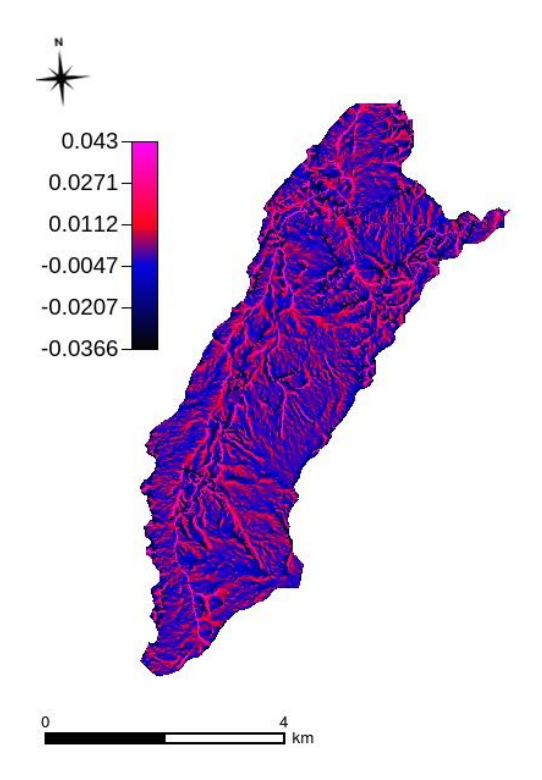

*Mappa 10. Curvatura planare.* 

#### **Forme topografiche**

Dall'intersezione tra le curvature planare e longitudinali si possono ricavare nove classi topografiche.

Ad ogni pixel corrisponde una classe topografica che dipende da un valore di soglia stabilito:

- $10 \rightarrow$ planare parallelo 20 -> convesso parallelo 30 -> concavo parallelo 40 -> planare divergente 50 -> convesso divergente 60 -> concavo divergente 70 -> planare convergente 80 -> convesso convergente
- 90 -> concavo convergente

 $\hat{E}$  anche possibile aggregare queste nove classi raggruppandole in tre categorie fondamentali:

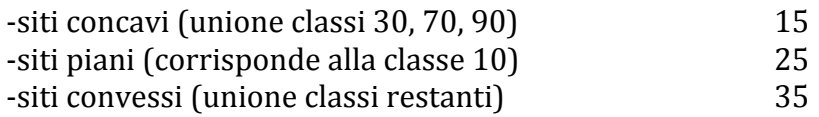

Sono quindi state create due mappe, una con nove classi topografiche e l'altra con solo tre.

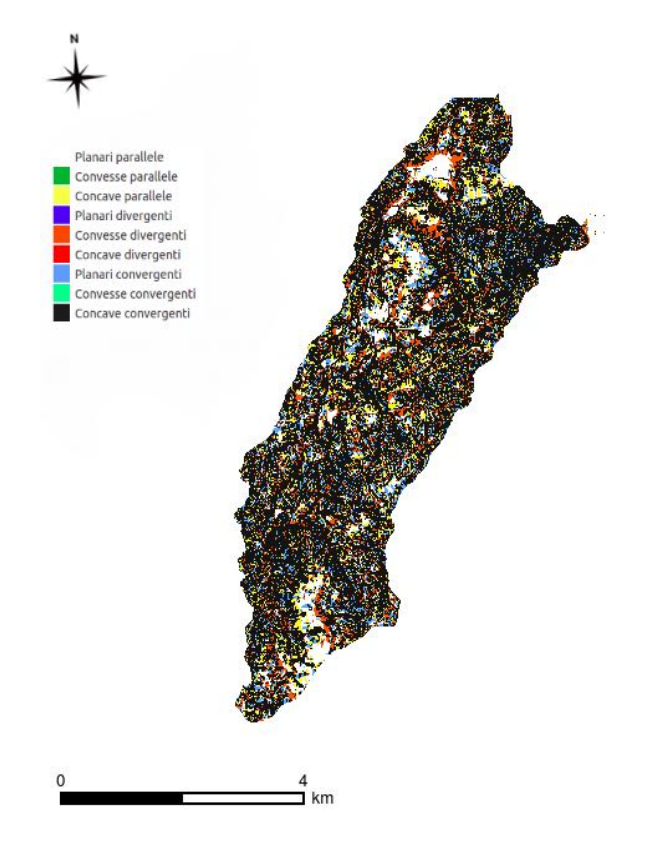

*Mappa 11. Nove classi topografiche.* 

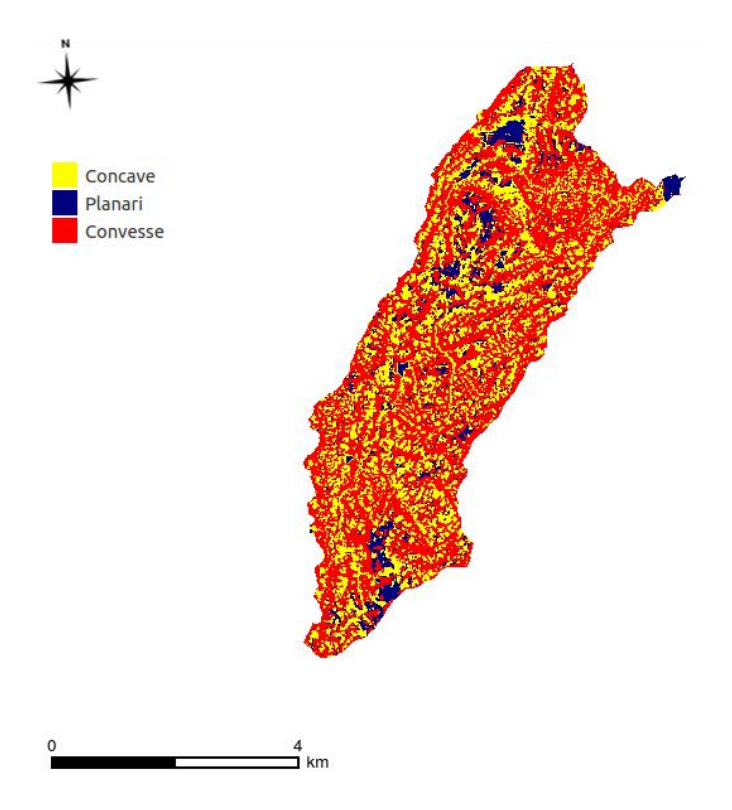

*Mappa 12. Tre classi topografiche.* 

## **Estrazione del reticolo idrografico**

Per estrarre la rete idrografica bisogna considerare una soglia sullo sforzo tangenziale dei siti convergenti. Tale soglia dipende dalla dimensione dei pixel e dagli attributi topografici del bacino e rappresenta il numero di pixel che devono drenare su un determinato pixel affinché quest'ultimo possa rappresentare l'inizio di un corso d'acqua.

Variando la soglia si può ottenere un maggiore o minore numero di canali, rispettivamente diminuendo la soglia e aumentandola. Prima di effettuare l'analisi è importante verificare che il valore della soglia sia il più possibile rappresentativo della realtà.

Il programma potrebbe generare, oltre a quelli con permanente presenza idrica, nuovi canali bagnati solo in situazioni di piogge consistenti o in caso di piene. Di solito si realizzano delle prove per decidere un adeguato valore di soglia per la rete di canali (per l'esercitazione è stato preso il valore 20).

Viene usato il comando **ExtractNetwork** per estrarre il reticolo.

Esso prende in input le mappe precedenti:

direzioni di drenaggio corrette, area contribuente totale, distribuzione delle pendenze, tre classi topografiche e ne estrae la rete del reticolo idrografico.

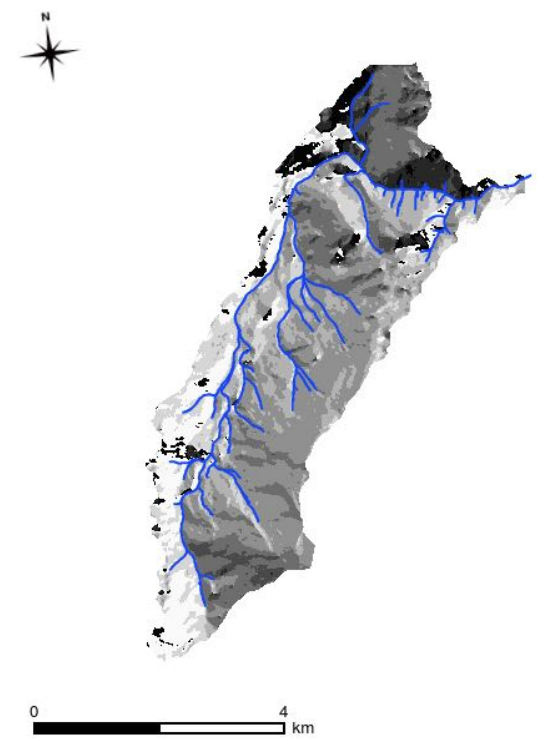

*Mappa 13. Reticolo idrografico estratto.* 

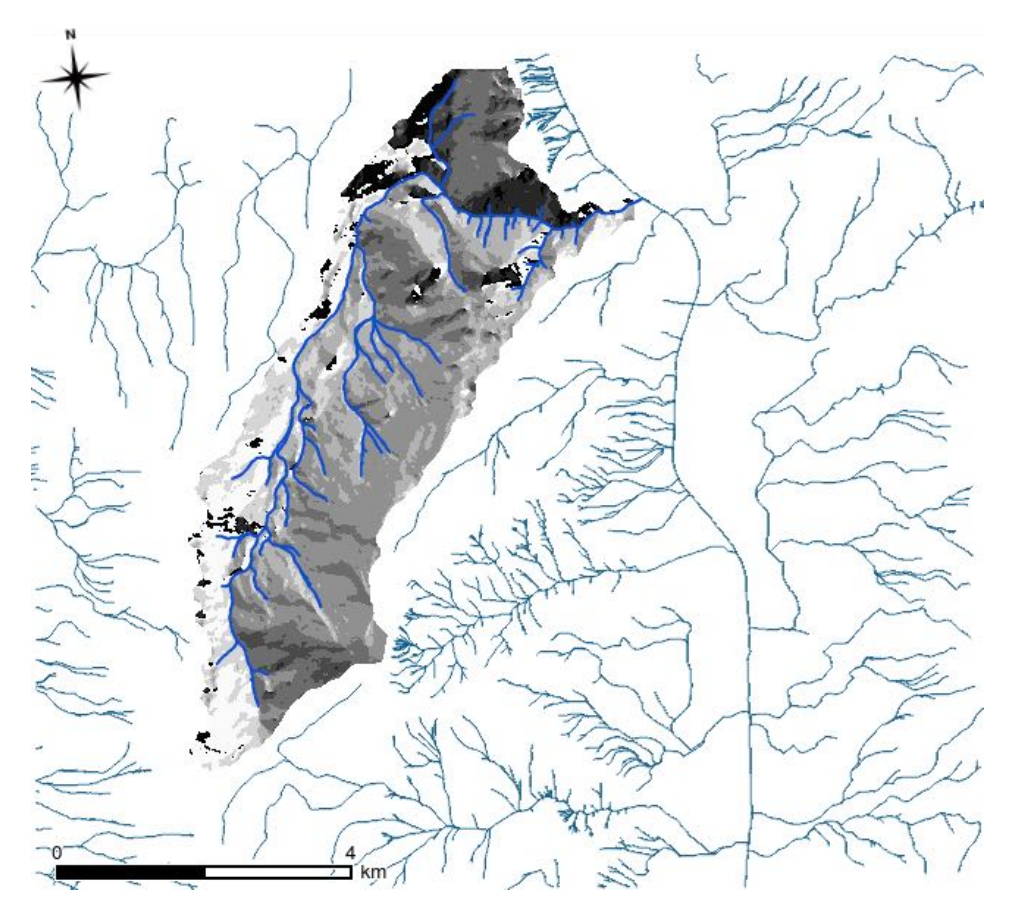

*Mappa 14. Confronto tra rete estratta ed idrografia ufficiale.* 

#### **Estrazione del bacino**

Mediante il comando WaterOutlet si estrae il bacino drenante su un punto appartenente al reticolo idrografico che sta ad indicare la chiusura e di cui si indicano le coordinate. Il punto di chiusura è stato scelto vicino allo sfocio del torrente nel fiume Adige.

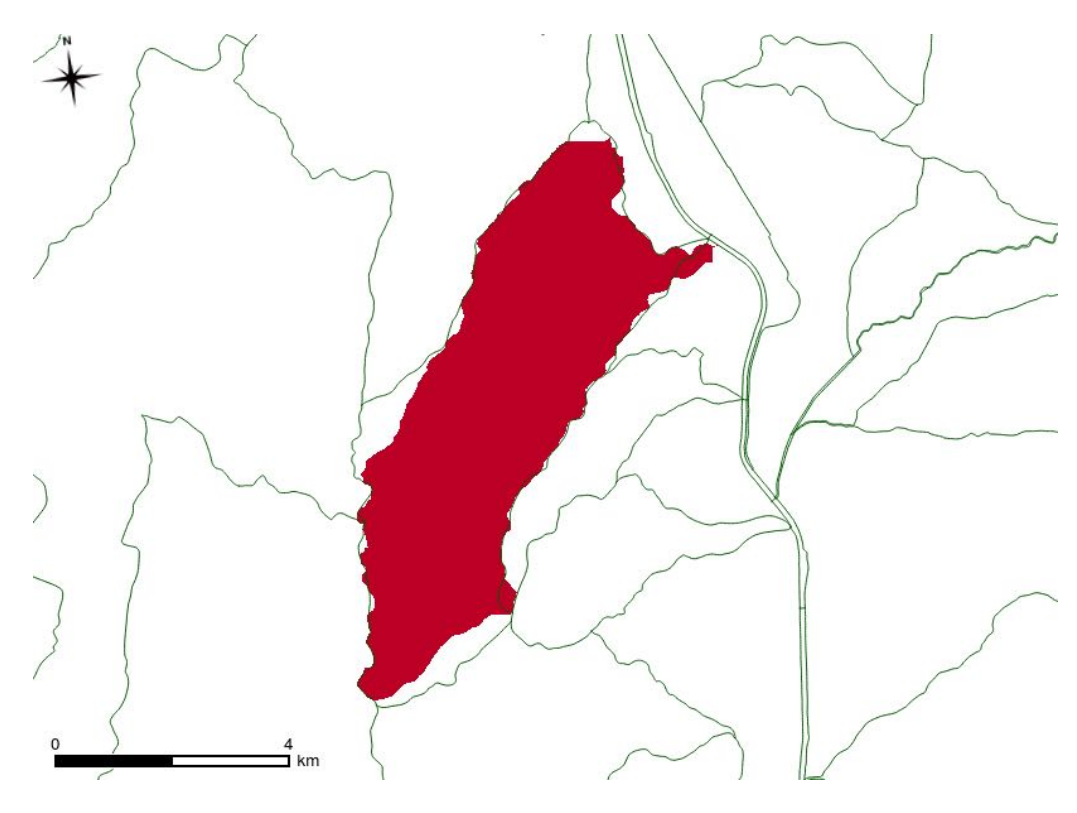

*Mappa 15. Bacino estratto.* 

#### **Estrazione dei sottobacini**

Al fine di estrarre i sottobacini relativi alla zona di interesse si è utilizzato il comando NetNumbering. Esso prende in input le mappe delle direzioni di drenaggio, delle aree contribuenti e della rete estratta; in output restituisce due mappe raster relative alla rete numerata e quella dei sottobacini.

km

*Mappa 16. Rete di drenaggio numerata.* 

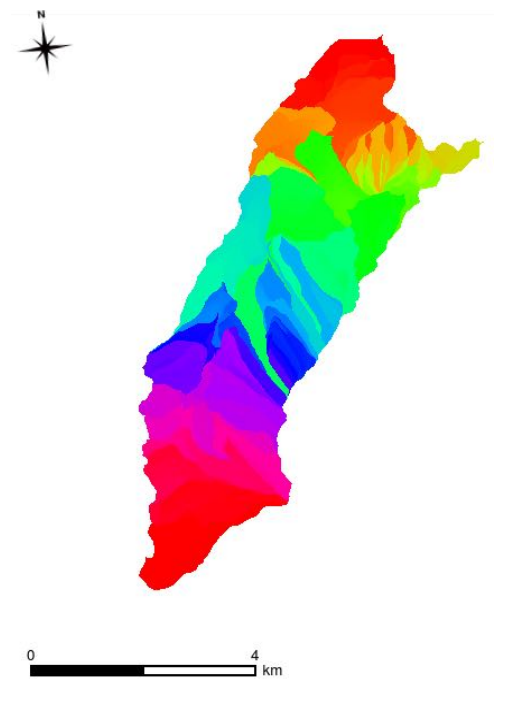

*Mappa 17. Sottobacini.* 

Si è anche creata la mappa vettoriale dei contorni dei sottobacini tramite il comando **Vectorizer**, che presenta un'utile opzione di soglia sulla dimensione minima (in pixel) che devono avere le feature per essere create.

Utilizzando il comando VectorReshaper è possibile ottenere la mappa vettoriale contenente i centroidi di ogni singolo sottobacino, prendendo in input le mappe vettoriali del bacino e specificando la sintassi "the\_geom=centroid(the\_geom)".

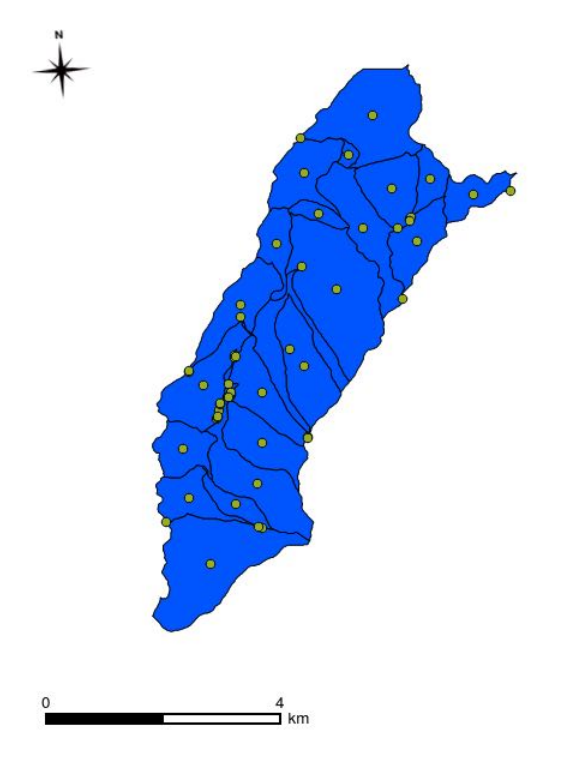

*Mappa 18. Vettoriale delle aree dei sottobacini con centroidi.* 

# **Indice topografico**

Per creare la mappa dell'indice topografico si è utilizzato il comando TopIndex.

L'indice topografico esprime la tendenza di un pixel a saturarsi: zone a valore elevato di indice topografico si saturano prima di zone con valore minore. Rappresenta il rapporto tra l'area contribuente totale di un punto e la pendenza. Esso dipende, quindi, solo dalle caratteristiche morfologiche del terreno:

 $\overline{A}$ 

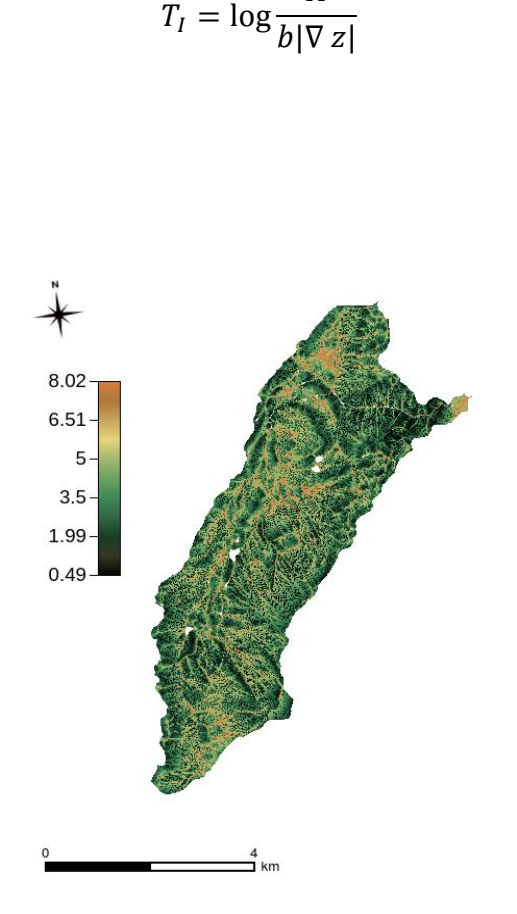

*Mappa 19. Indice topografico.* 

Per le zone a pendenza nulla all'interno del bacino, il valore dell'indice topografico risulta non definito, in quanto il rapporto area contribuente su pendenza tende ad infinito. Si è utilizzato dunque il comando Mapcalc per assegnare a questi pixel il valore massimo caratteristico della mappa, ossia circa 8.

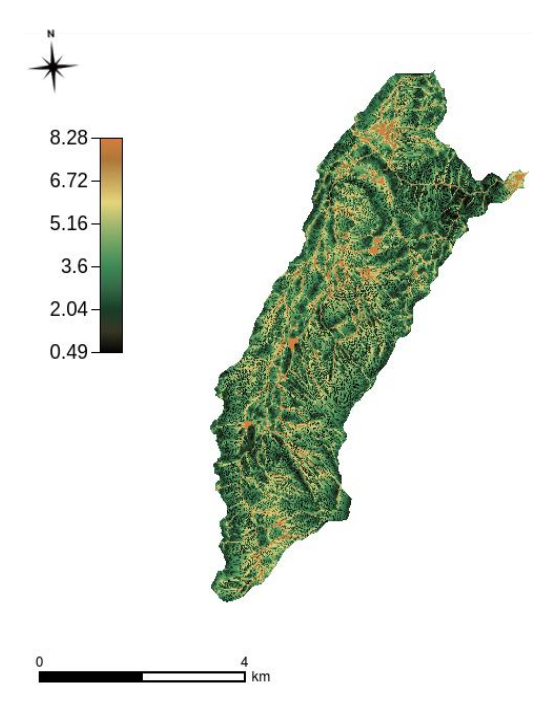

*Mappa 20. Indice topografico ricalcolato.* 

# **Gradiente**

Attraverso il comando Gradient è possibile calcolare il modulo del vettore gradiente della quota sull'intera superficie del bacino, rappresentando la tangente dell'angolo. Si può notare che all'interno del bacino del torrente Vela si ha una pendenza massima di circa  $60^{\circ}$ .

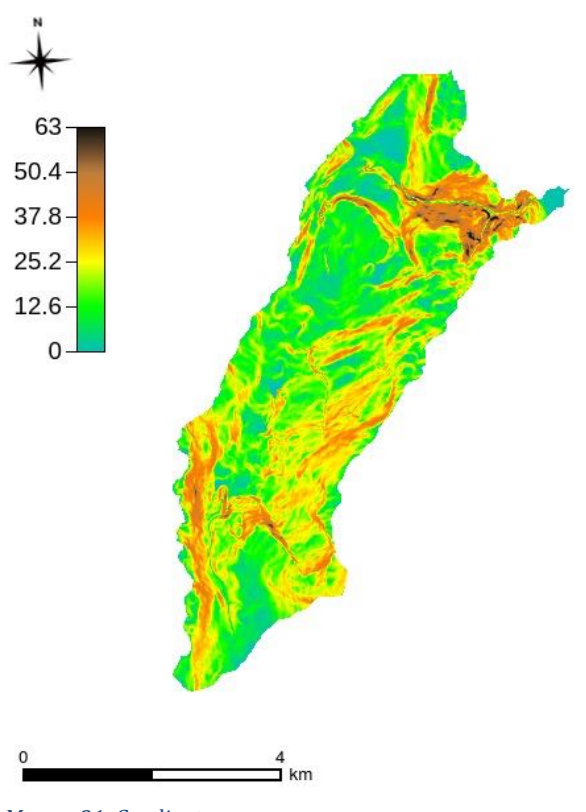

*Mappa 21. Gradiente.* 

#### **Distanze riscalate**

Mediante il comando **RescaledDistance** si possono calcolare le distanze da un punto qualsiasi del bacino all'uscita del bacino stesso lungo le direzioni di drenaggio, considerando velocità diverse per i versanti e per la rete idrografica.

Si introduce i parametro:  $r = \frac{u_c}{u_h}$ con:  $u_c$ = velocità dei canali  $u<sub>b</sub>$ = velocità dei versanti

che permette di realizzare la mappa delle distanze semplici se  $r=1$  o la mappa delle distanze riscalate per  $r > 1$ .

Si sono quindi realizzate la mappa delle distanze semplici e la mappa delle distanze riscalate. La mappa delle distanze riscalate viene fatta ponendo  $r=10$ , ossia si è supposto che l'acqua scorra più lentamente di un fattore 10 lungo i versanti rispetto ai canali.

Utilizzando il programma R si sono realizzati i grafici corrispondenti alle mappe che rappresentano la distribuzione dell'area in funzione della distanza dall'uscita del bacino.

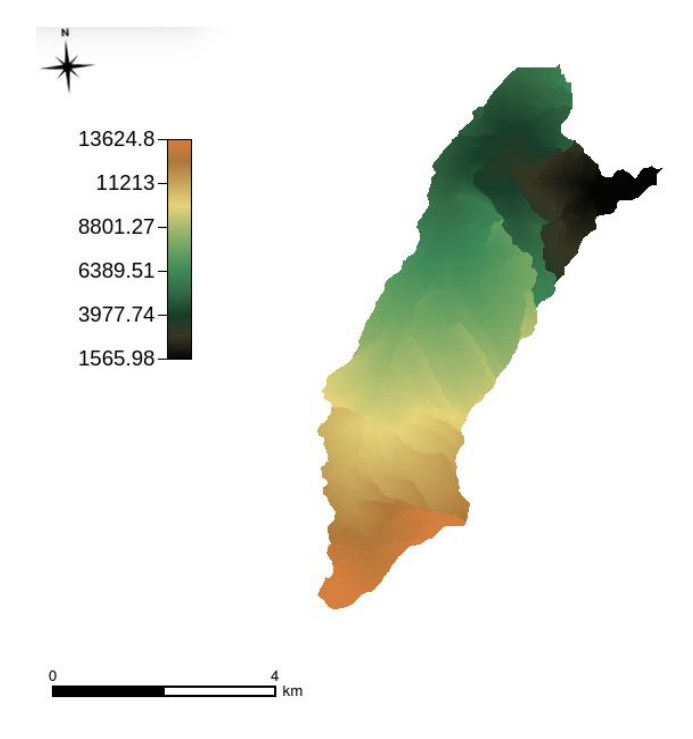

*Mappa 22. Distanze semplici.* 

# Distanze semplici r=1

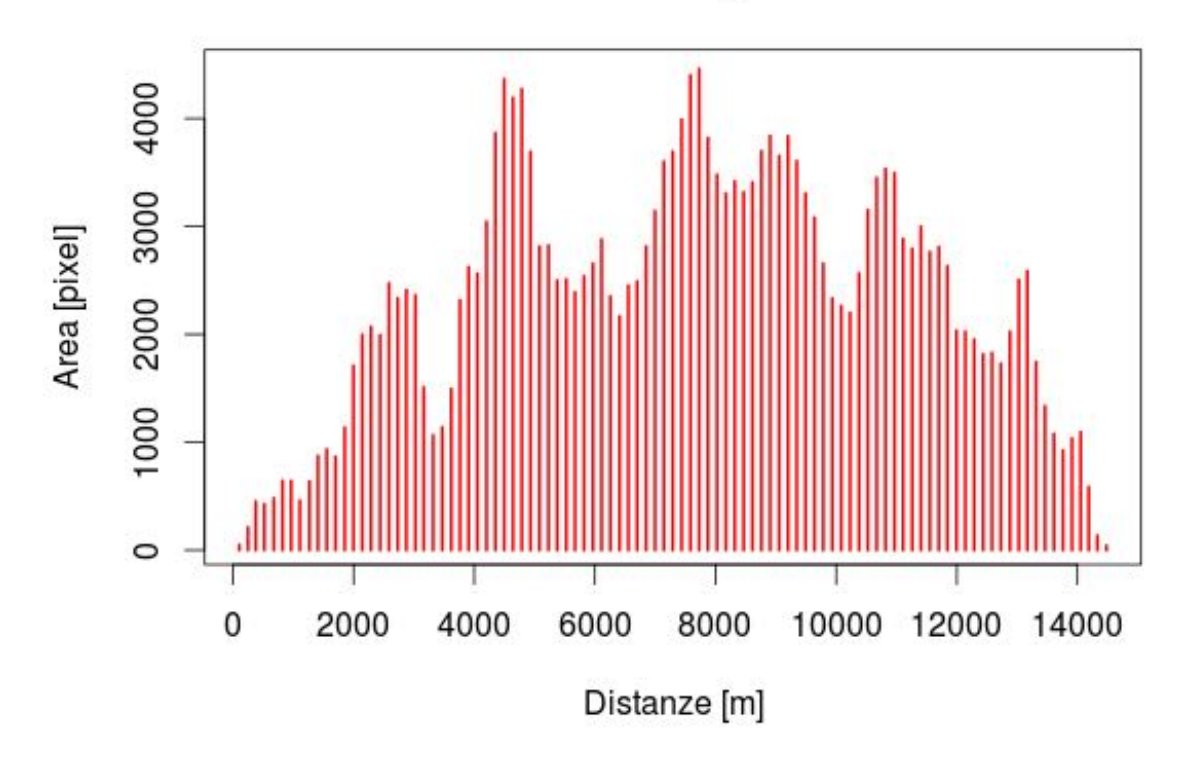

*Grafico 4. Distribuzione dell'area con r = 1.* 

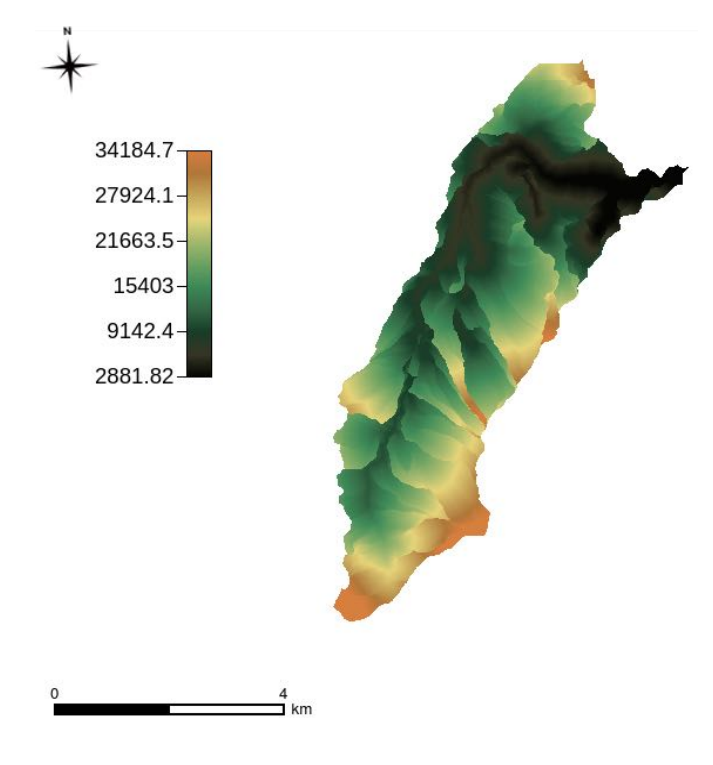

*Mappa 23. Distanze riscalate.* 

# Distanze riscalate r=10

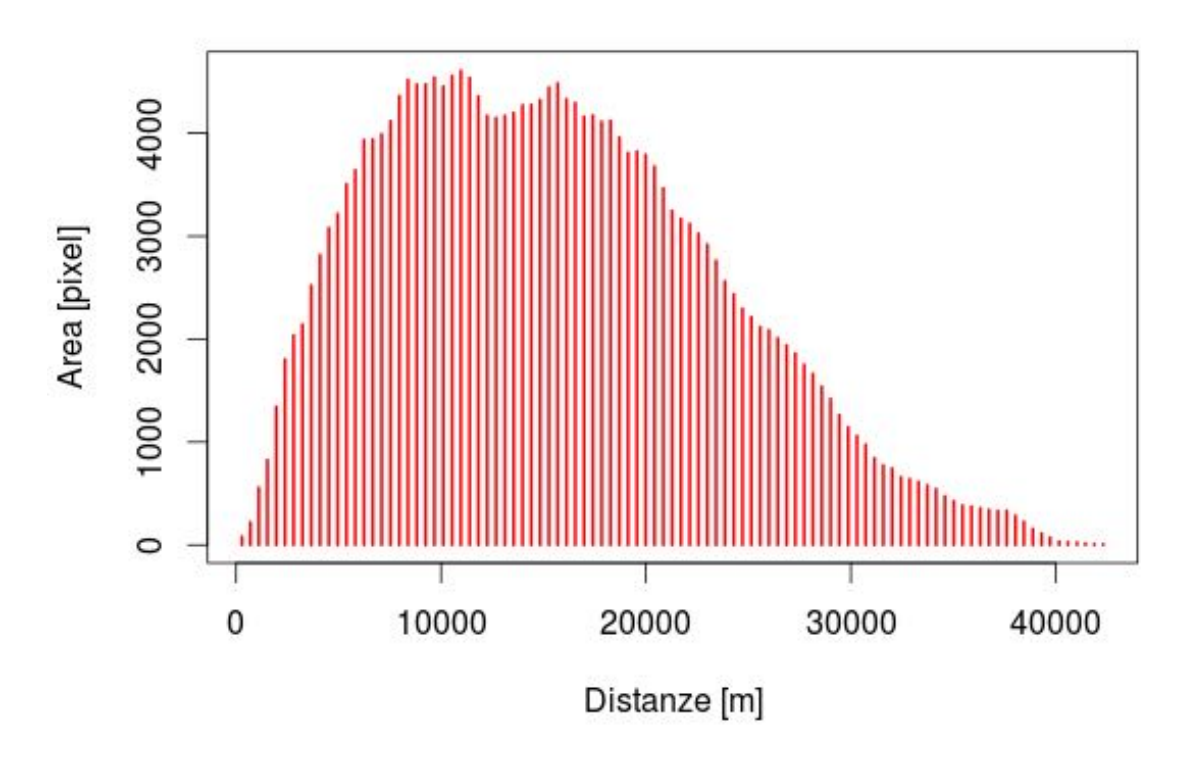

*Grafico 5. Distribuzione dell'area con r = 10.* 

#### **Sopralluogo**

Per comprendere meglio l'analisi effettuata al calcolatore si sono fatti dei sopralluoghi lungo il corso del Torrente.

Partendo dalla sua foce, in prossimità del fiume Adige, si è proceduto a visionare, effettuare il rilievo delle coordinate assolute (latitudine e longitudine) e fotografare tutti i punti ritenuti interessanti.

Partendo quindi dalla foce si è seguito il corso del torrente, giungendo nel centro della località Vela, da cui esso ne prende il nome, e passando poi per Cadine e successivamente per Sopramonte dove il Torrente accoglie i suoi due affluenti, Rio Sopramonte e Rio Bozon.

Si è risalito ancora il corso del Vela fin dove possibile, passando per il centro del paese e soffermandosi vicino alla caserma dei pompieri di Sopramonte.

L'ultimo parte del sopralluogo è avvenuta nei pressi della sorgente dove nasce il torrente nella località Viote del monte Bondone.

Si sono inoltre trovati dei documenti per la realizzazione da parte del "PAT" di un progetto che punta a riqualificare la Torbiera delle Viote, dalla quale nasce il Torrente Vela. Infatti la torbiera soffre di un progressivo abbassamento della falda freatica che potrebbe portare alla sua scomparsa. Il progetto consiste nella costruzione di uno sbarramento che rialzi la falda per evitare che la torbiera pian piano scompaia.

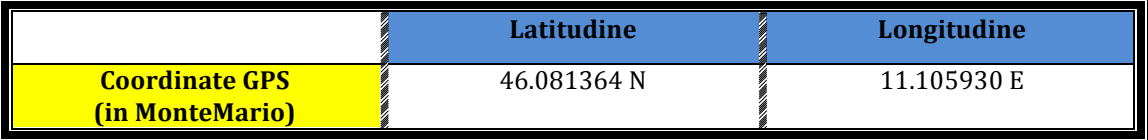

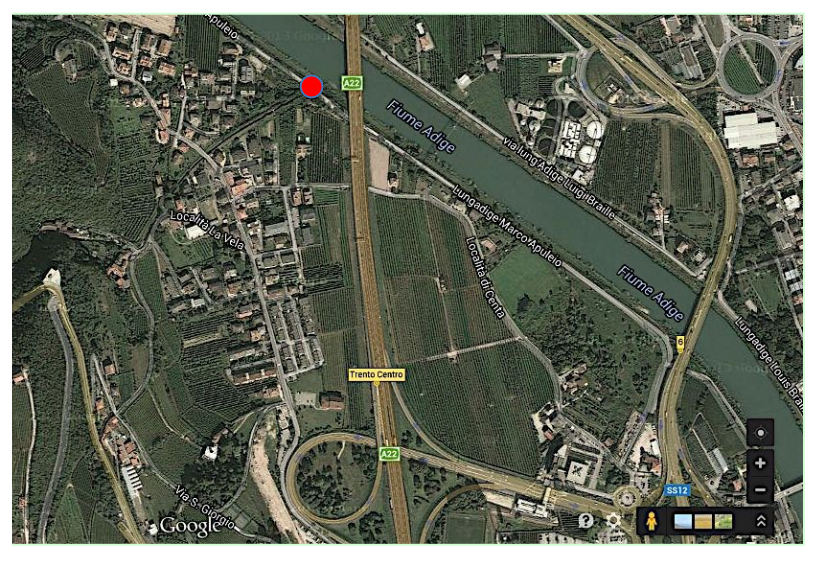

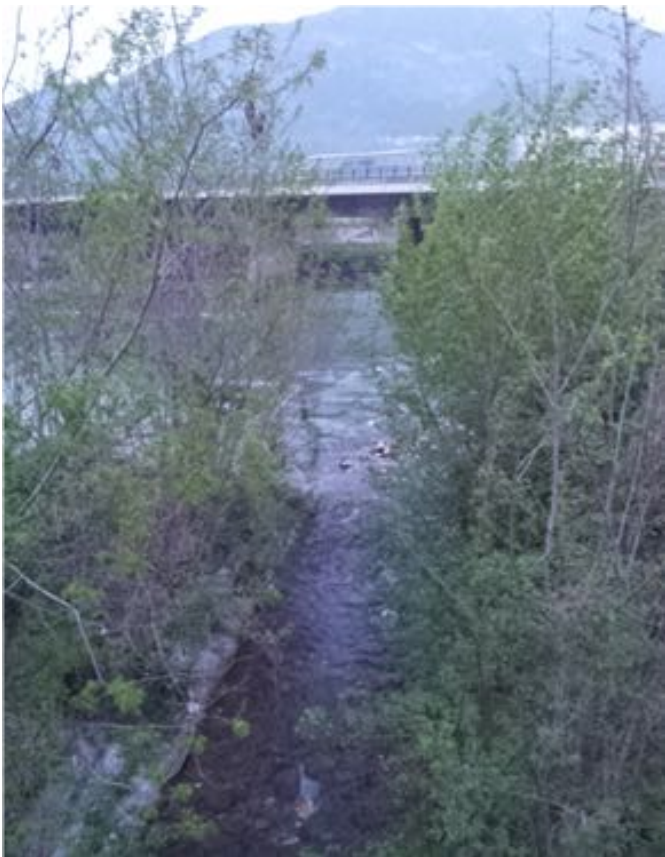

*Immagine 2. Foce del Torrente Vela, direttamente nell'Adige.* 

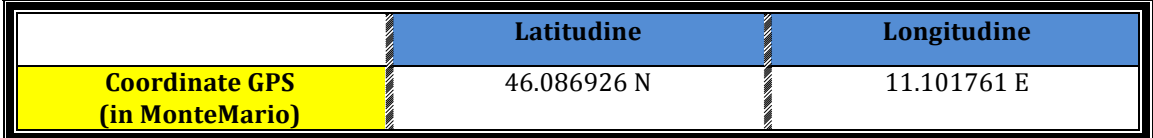

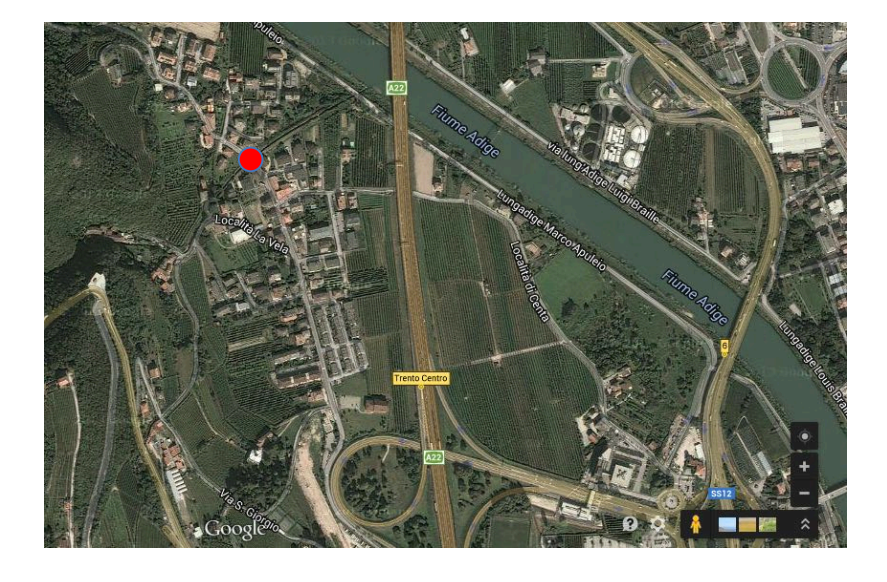

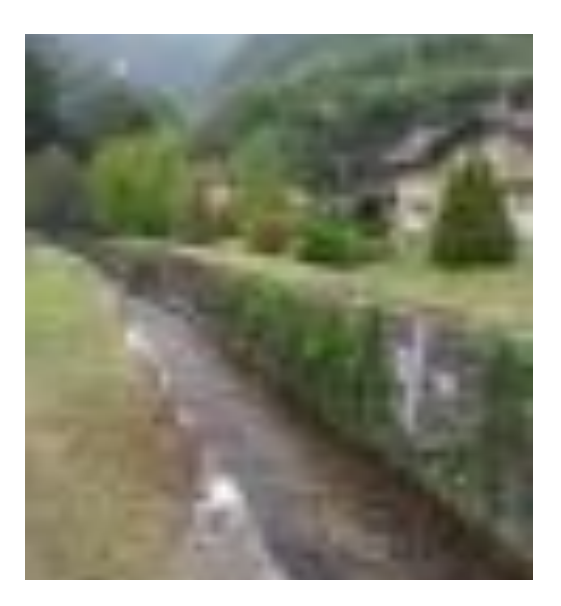

*Immagine(3.(Passaggio(del(Torrente nei(pressi((((( dell'omonima(località(di(Vela.*

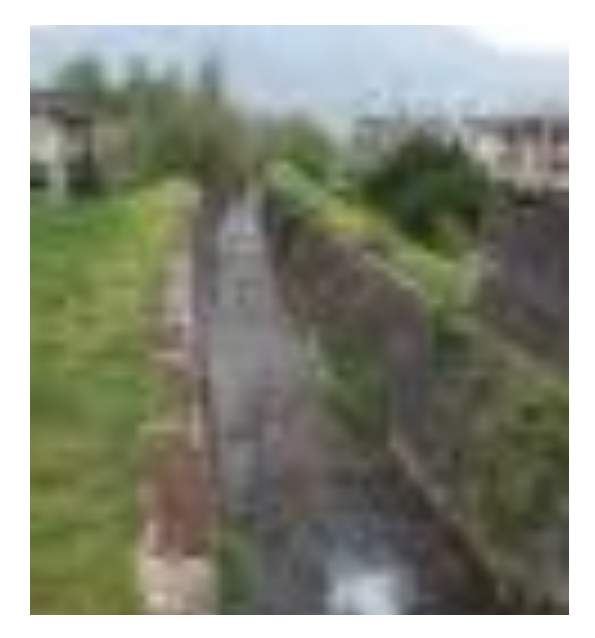

*Immagine 4. Passaggio del Torrente nei pressi dell'omonima località di Vela.* 

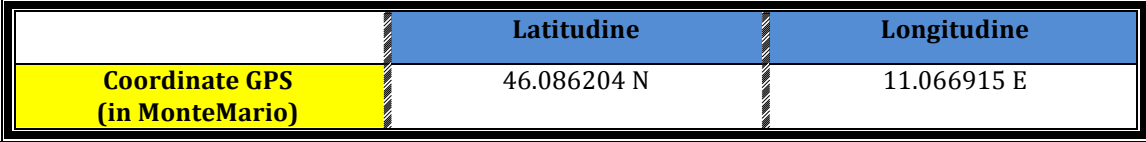

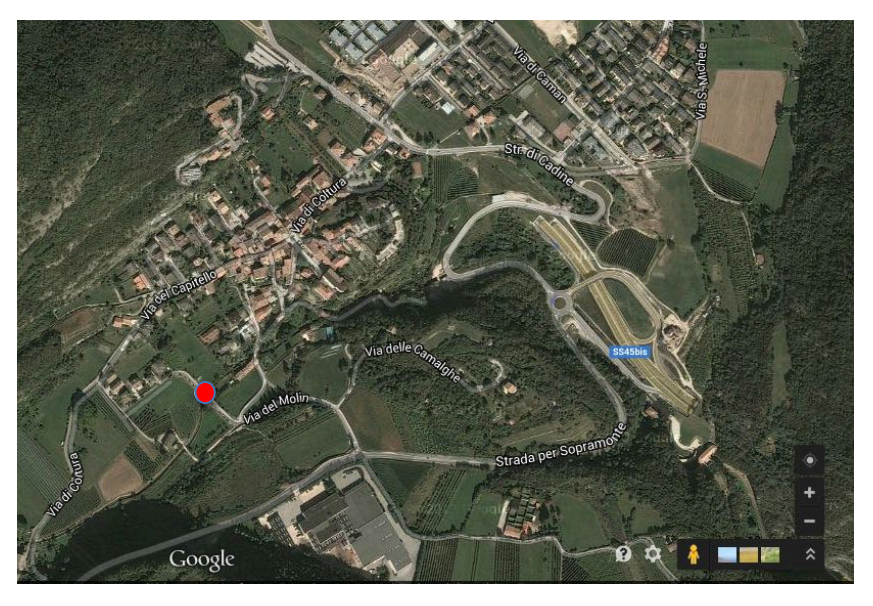

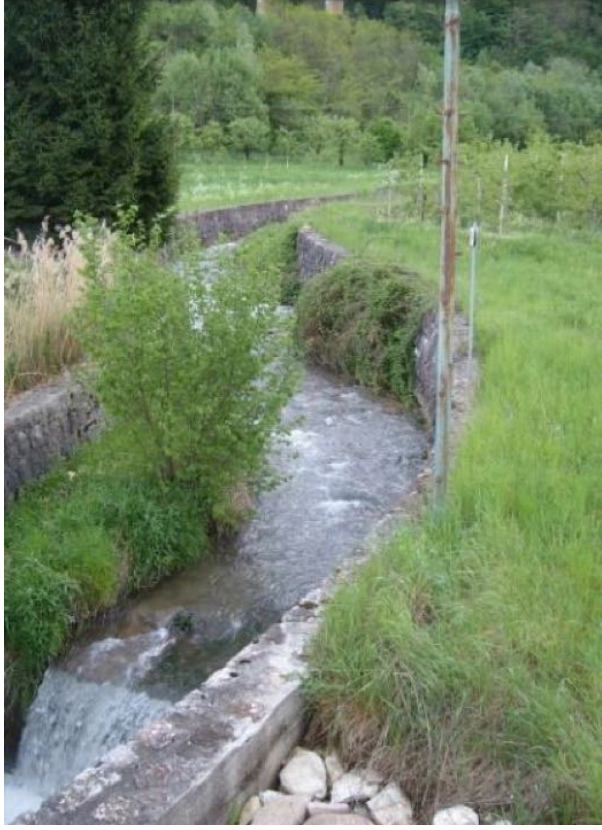

*Immagine 5. Torrente Vela nei pressi della località di Cadine.* 

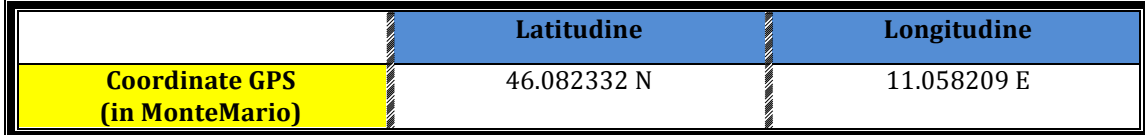

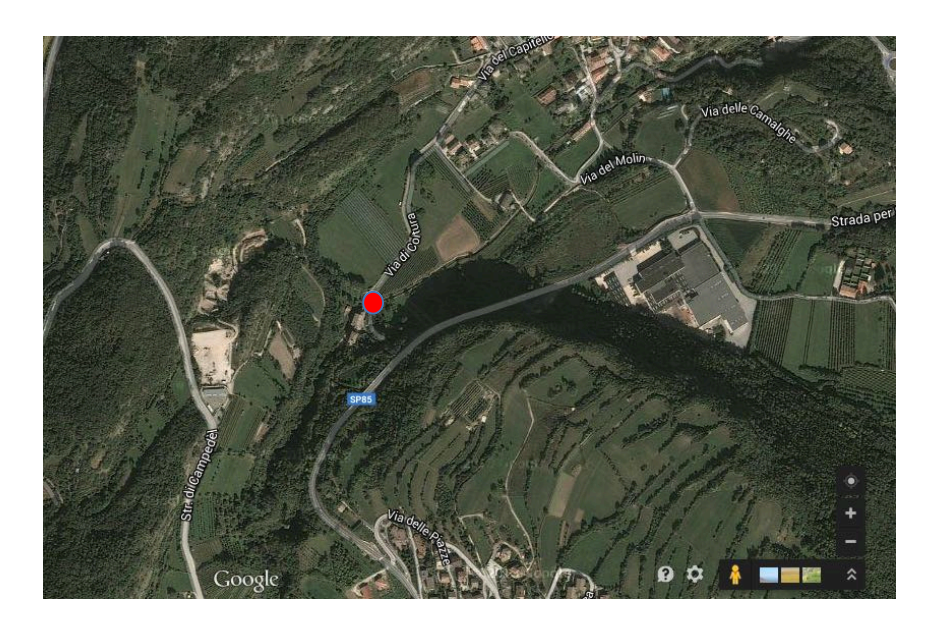

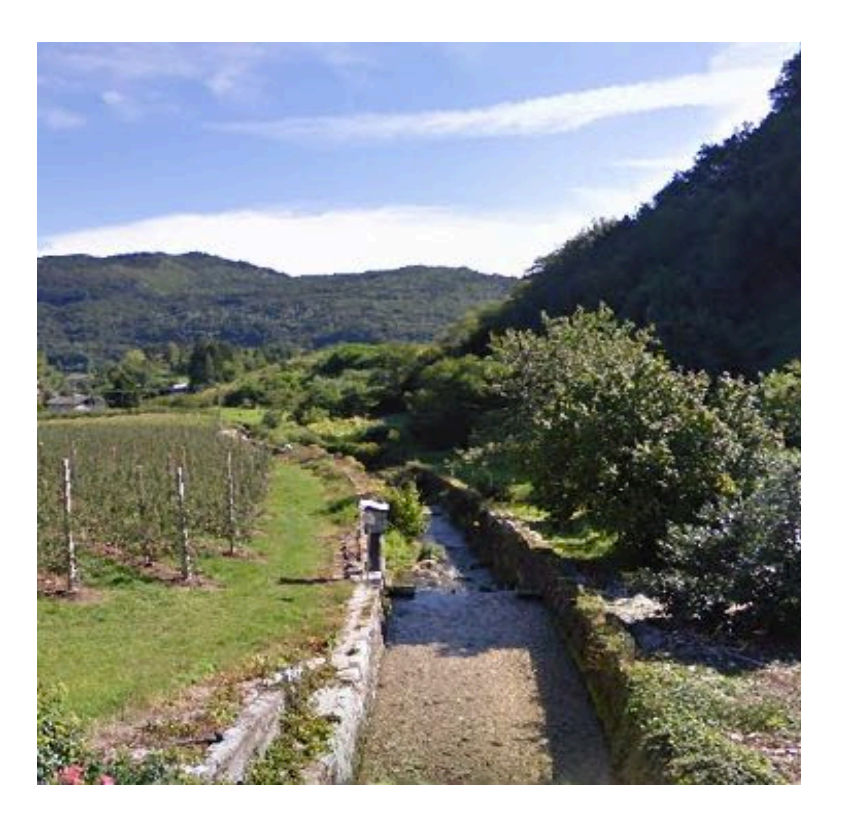

*Immagine 6. Tra Cadine e Sopramonte in Via di Coltura.* 

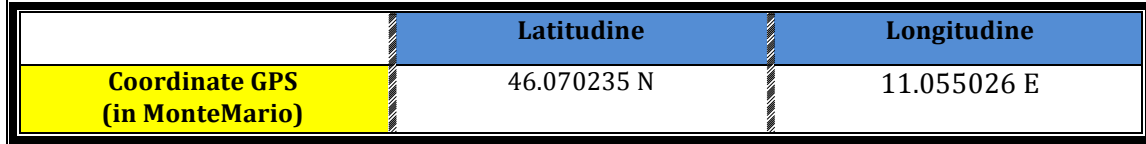

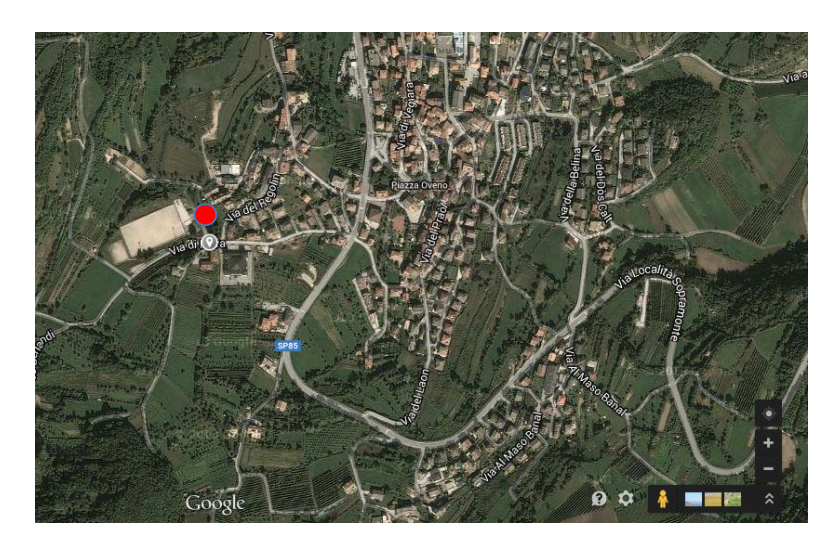

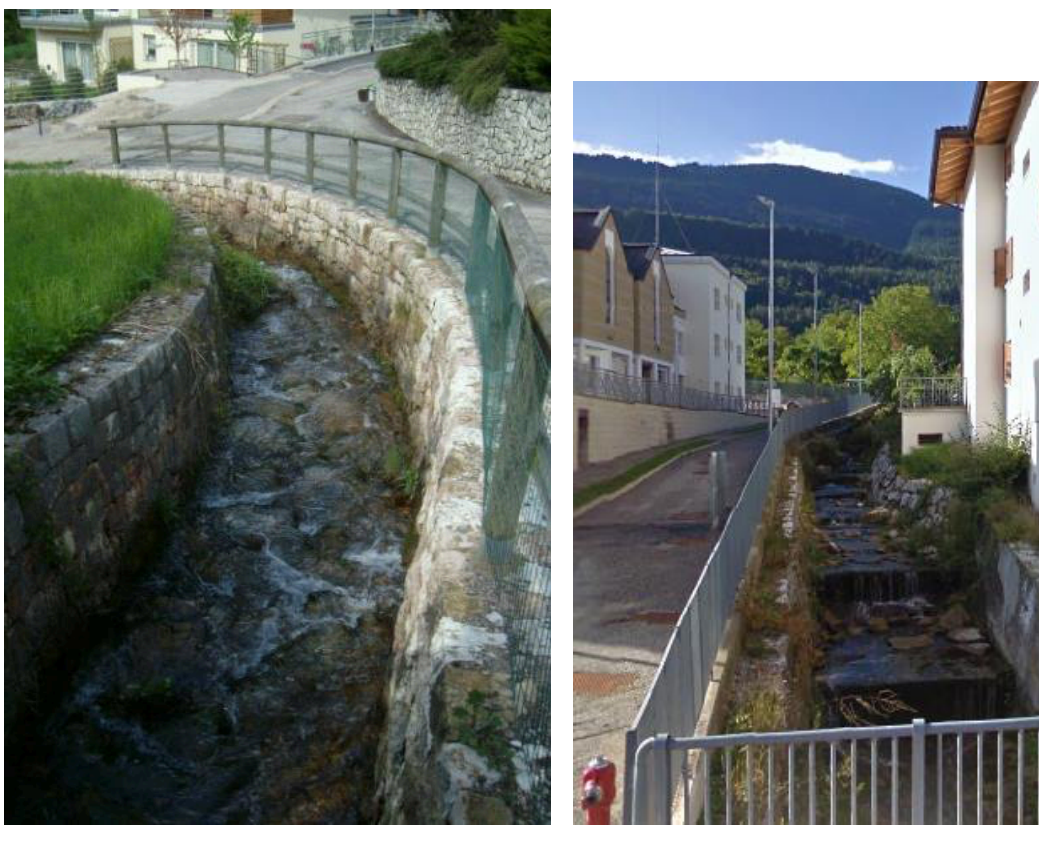

*Immagine 7. Rio Bozon.*  $\blacksquare$ 

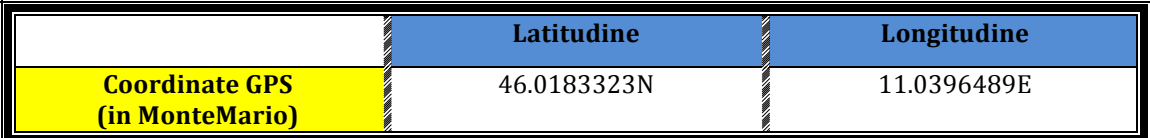

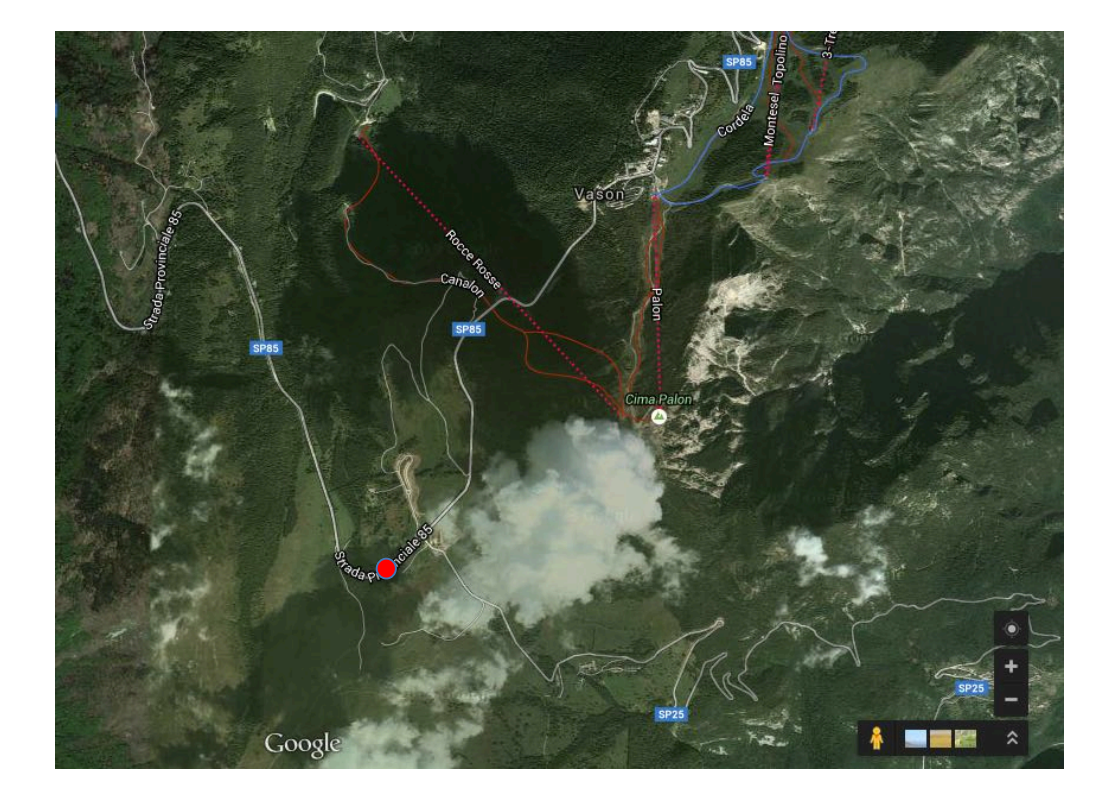

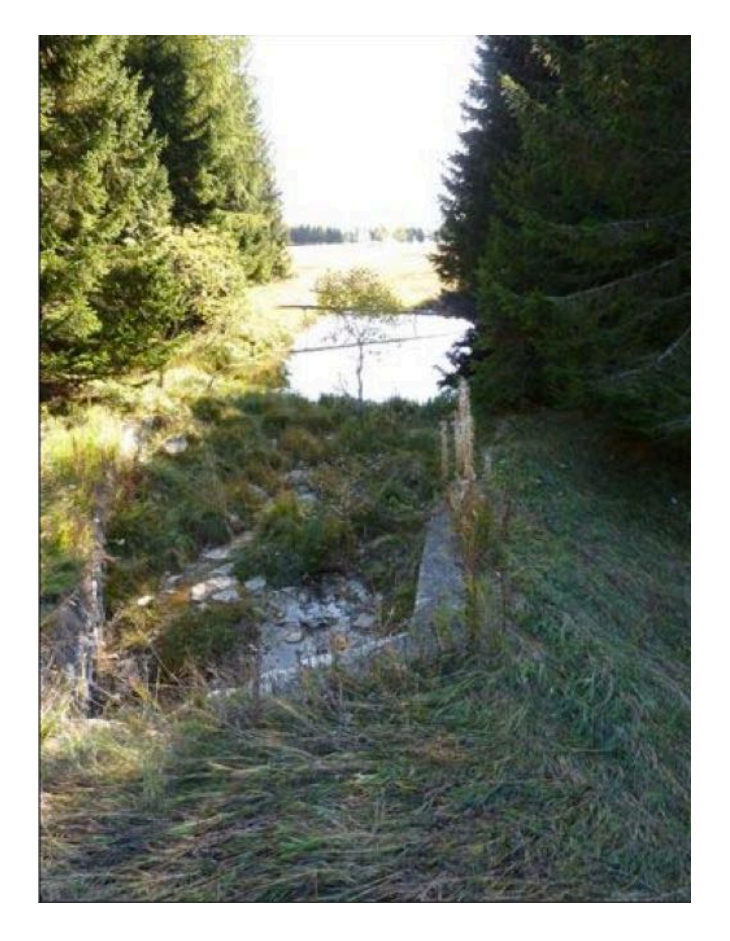

*Immagine 9. Apice della torbiera da cui nasce il Torrente Vela.* 

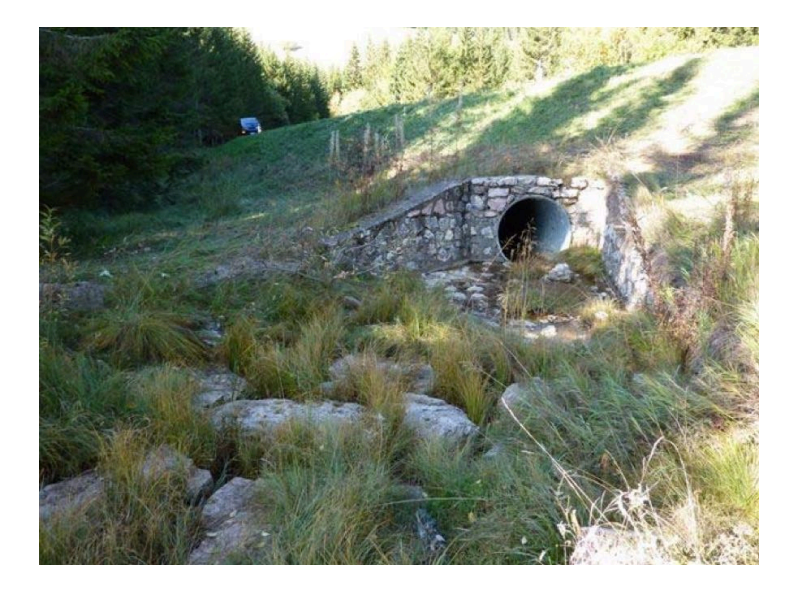

*Immagine 10. Apice della torbiera da cui nasce il Torrente Vela.* 

#### **Note**

Si specifica che tutte le mappe sopra riportate sono state ritagliate utilizzando come maschera il contorno del bacino del Torrente Vela ottenuto dall'imposizione del punto di chiusura, tramite)il)comando)**CutOut.**

I grafici sono stati realizzati tramite elaborazione R studio, software per l'indagine statistica.

#### **Bibliografia e** sitografia:

#### **Riferimenti\*Bibliografici**

-S. Franceschi, L. Perathoner, M. Toro, G. Formetta, "Iniziare con i JGrasstools";

-L.Perathoner, M.Bancheri, G.Formetta, "Utilizzare i JGrasstools nello SpatialToolbox di uDig";

-S. Franceschi, L. Perathoner, M. Toro, G. Formetta, "Analisi Idro-Geomorfologica con i IGrasstools e le Horton Machine":

-Esempio relazione analisi Idrologica di Leonardo Perathoner, Christian Sannicolò;

-Eugenia Cimadom, Novella Agostini; La Vela nel segno del torrente

- Informazioni aggiuntive sul Rio Vela tratte da: http://www.areeprotette.provincia.tn.it/binary/pat\_aree\_protette/documentazione/RRTrent o\_CatalogoMisureGestionali.1350638333.pdf

#### **Mappe**:

http://www.territorio.provincia.tn.it/portal/server.pt/community/cartografia\_di\_base/260/ cartografia\_di\_base/19024

https://www.google.it/maps

#### **Programmi\*utilizzati:**

 $-0$  Gis 2.0.6  $-Stage 0.7$ -Word -Anteprima -Firefox